# A Guide to Shine—Hearing/Vision Concerns

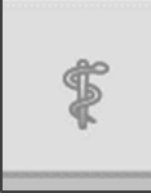

Clicking on the Health Tab below the child's Alert & Status Review boxes. Scroll down to near the bottom of the page.

*Get there fast: Once in the Health Tab, on key board, hit "End" key then "Page Up" key twice. This will get you in the general area.*

Click the Concern bar you want to view. The Follow-Up Steps will open up on the right. Steps (if all are present) always stay in this order:

- Rescreen
- Evaluation
- Treatment

*You can reduce Steps by clicking on the arrow.*

Either the "Rescreen" Step or the "Evaluation" Step will automatically be open and visible showing all the "Actions" of that Step in chronological order (newest to oldest). The bottom Step is typically the "Open" or "Active".

That last Step is where you will add your "Follow-up Note" as an Action.

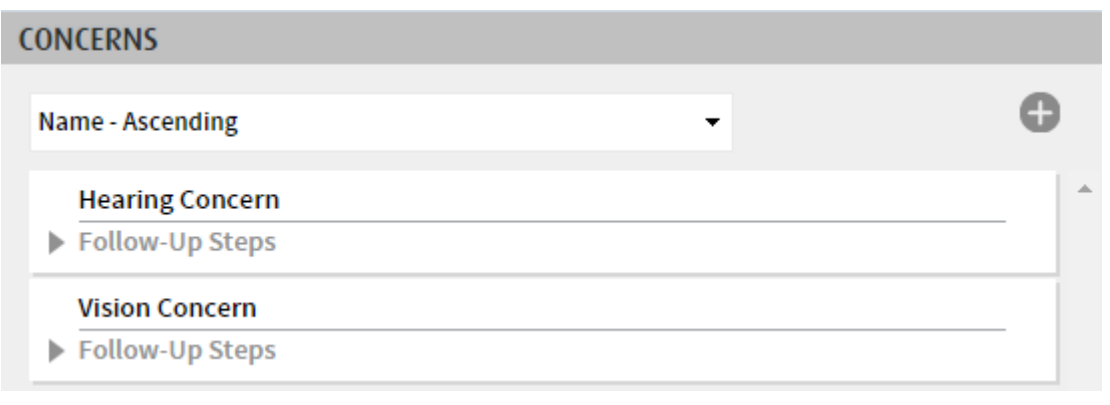

 $\times$  Cancel  $\sqrt{S}$ a

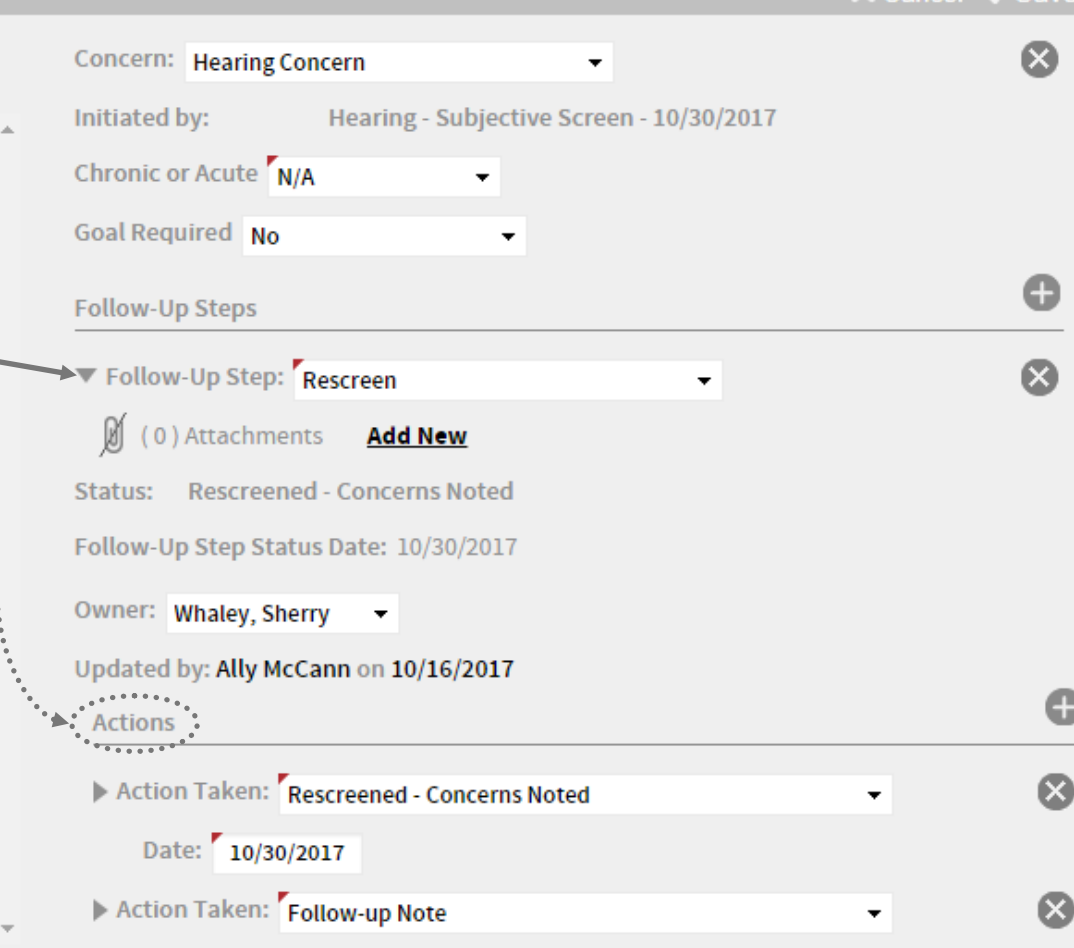

Simply click the bottom step (if not open), to read or create "Actions." What do you want to note? Please, note what has been done to try and address this concern: talking with parents, appointment updates, ROI-S completion. Once, you have created a step, send an email to Health-SAA over Hearing/Vision concerns. Any emails received by the SAA that have not been entered into Shine will be added by the SAA.

**Actions** 

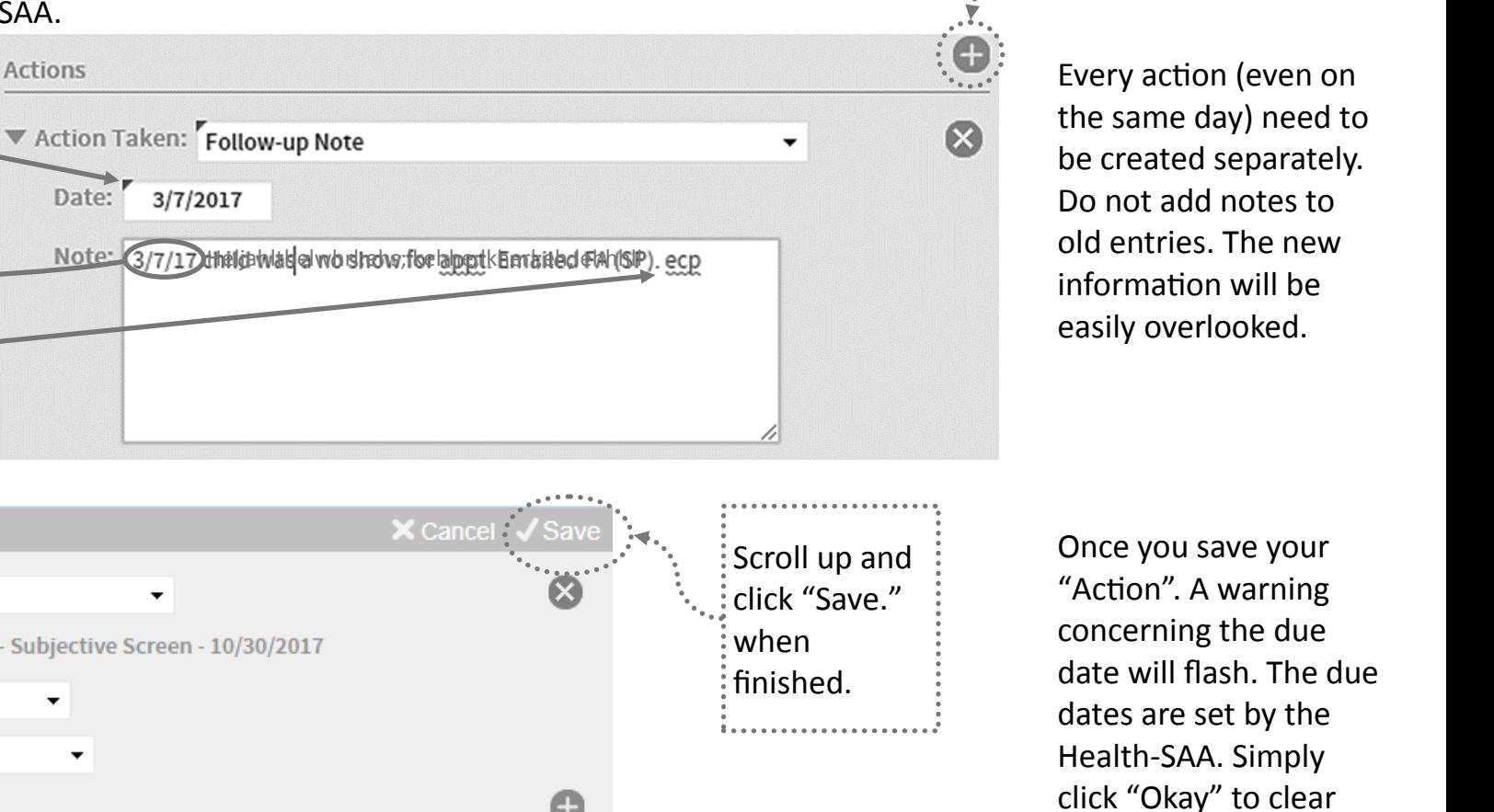

For more clarification, contact the Health-SAA. Questions are welcome.

the warning.

Click here to create a new Action entry.

Date:  $3/7/2017$ Type or paste the date to 3/7/17)thelichwiald word how; for lapptik Ennatted FAMSIP). ecp Note: begin an entry-End an entry with your initials. Concern: Hearing Concern Initiated by: Hearing - Subjective Screen - 10/30/2017 Chronic or Acute N/A Goal Required No Θ **Follow-Up Steps** ▼ Follow-Up Step: Rescreen  $\boldsymbol{\Omega}$ 0) Attachments **Add New** Status: **Rescreened - Concerns Noted** Follow-Up Step Status Date: 10/30/2017 Owner: Whaley, Sherry  $\blacktriangledown$ Updated by: Ally McCann on 10/16/2017

**Actions** 

Select and hit Enter to

populate with today's date.

## ISSi

**Rescreen Step**—records Health Screener rescreens after

concern is noted.

#### Actions:

- $\Rightarrow$  "Follow-Up"
	- $\triangleright$  Records screening results.
	- $\triangleright$  Records actions to help child with screenings.
- $\Rightarrow$  "Rescreened—No Concern" Action
	- $\triangleright$  Records resolution of concern
	- ▶ Closes Rescreen Step
	- $\triangleright$  No further action needed
- $\Rightarrow$  "Rescreened—Concern"

#### Action

- $\triangleright$  Record concern requiring referral.
- ▶ Closes Rescreen Step
- Moves Concern to Evaluation Step

Steps in SHINE Concern<br>2md  $Z$ mgl

**"Evaluation By Medical** 

**Professional" Step**—records actions from referral to the initial MP evaluation.

#### Actions:

- $\Rightarrow$  "Referred for Evaluation by Health Care Professional"
	- $\triangleright$  Records reason for referral
	- $\triangleright$  Initiates actions toward Evaluation.
- $\Rightarrow$  "Follow-Up Note"
	- $\triangleright$  records actions by guardian, FA, or SAA toward MP Evaluation.
- $\Rightarrow$  "HCP—No Concern"
	- $\triangleright$  Records lack of concern from MP exam
	- $\triangleright$  No Further Action Needed
- $\Rightarrow$  "HCP-Concern"
	- $\triangleright$  Records results from MP exam
	- $\triangleright$  Close Evaluation Step
	- Moves Coner to Treatment Step

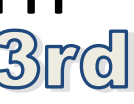

**Treatment Step**—records all actions and follow-up exams once HCP finds concern.

#### Actions:

- $\Rightarrow$  "Ongoing Treatment"  $$ records results from any HCP exams/treatment.
- $\Rightarrow$  "Follow-Up" —actions taken toward treatment or further assessment.
- $\Rightarrow$  "Treatment Complete"  $$ create by SAA or Screener to record concern resolution or treatment completion and close step.

### Family Advocate

- $\Rightarrow$  Assists Primary Guardian in setting up appointments and any obstacles in this process.
- $\Rightarrow$  Fills out and send ROI-Specialist to Health-SAA over H/V concerns.
- $\Rightarrow$  Creates "Follow-Up Notes" Actions in Shine Concerns as needed.
- $\Rightarrow$  Emails Health SAA or Health Dept. for assistance, clarification, or update.
- $\Rightarrow$  Follows-up with family if more information or other action is needed.

# Health SAA Who does what?

- $\Rightarrow$  Creates Hearing/Vision Concern in Shine if not from Screenings.
- $\Rightarrow$  Manages "Evaluation" Step setting the next action due date.
- $\Rightarrow$  Creates "HCP—Concern/No Concern" Action closing "Evaluation" Step.
- $\Rightarrow$  Creates "Follow-up" Action for needed actions/updates.
- $\Rightarrow$  Sends referral letters to Primary Guardian.
- $\Rightarrow$  Sends Blue Memo/Email Family Advocate
- $\Rightarrow$  Faxes received ROI-Specialist to provider.
- $\Rightarrow$  Creates "Treatment" Step if treatment or further action is required.
- $\Rightarrow$  Updates FA, teacher, MA, and Health Dept. on progress or results of HCP exams.
- $\Rightarrow$  Closes "Treatment" Step if "Treatment Complete" or concern is resolved.

### Health Screener

- $\Rightarrow$  Screens/Rescreens Children
- $\Rightarrow$  Creates Hearing/Vision Concern in Shine.
- $\Rightarrow$  Creates "Rescreen" Step if rescreen is needed.
- $\Rightarrow$  Sets Follow-Up Due date in Rescreen Step.
- $\Rightarrow$  Creates "Rescreen-Concern/No Concern" Action closing step.
- $\Rightarrow$  Creates "Evaluation" Step when child is referred under "Referred Evaluation by HCP" action.
- $\Rightarrow$  Continues to monitor and support family along with the center staff.

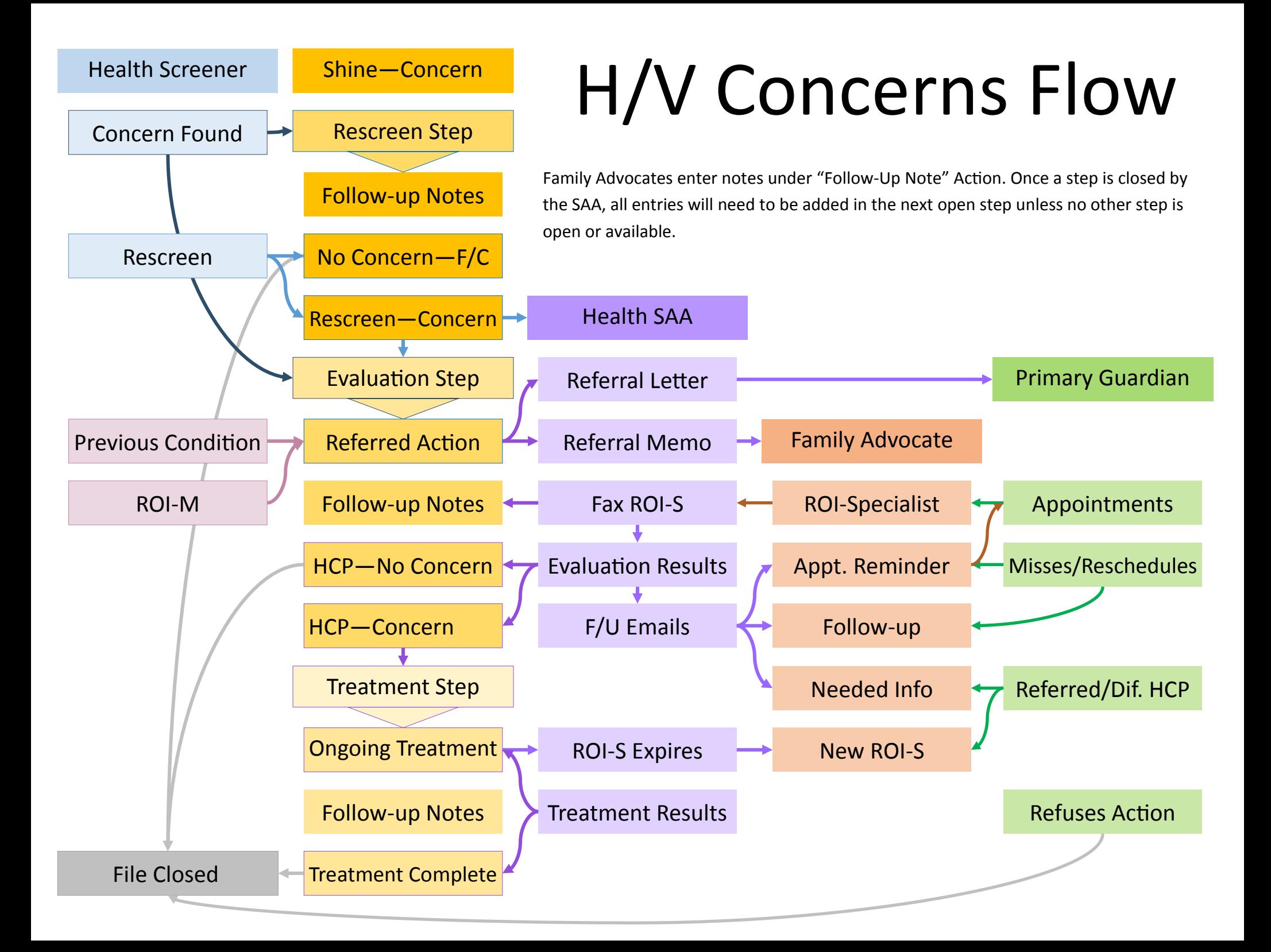